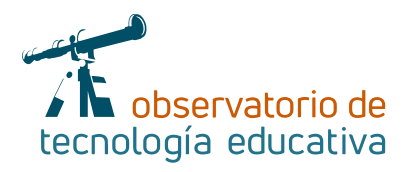

# **Wakelet:**

## **la navaja suiza de las herramientas digitales**

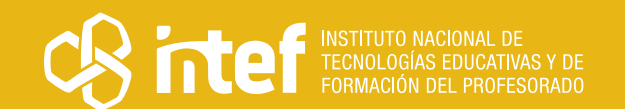

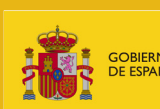

,<br>CIÓN<br>ÓN PROFESIONAL

**Nº 50**

#### MINISTERIO DE EDUCACIÓN Y FORMACIÓN PROFESIONAL

Dirección General de Evaluación y Cooperación Territorial Instituto Nacional de Tecnologías Educativas y de Formación del Profesorado (INTEF) Recursos Educativos Digitales

Mayo 2021

NIPO (web) 847-19-121-5

ISSN (web) 2695-4176

DOI (web) 10.4438/2695-4176\_OTE\_2019\_847-19-121-5

NIPO (formato html) 847-20-116-0

NIPO (formato pdf) 847-20-115-5

DOI (formato pdf) 10.4438/2695-4176\_OTEpdf50\_2020\_847-19-134-3

Wakelet: la navaja suiza de las herramientas digitales

Por Ingrid Mosquera Gende para INTEF <https://intef.es>

Obra publicada con licencia de Creative Commons

Reconocimiento-Compartir Igual 4.0 Licencia Internacional.

<https://creativecommons.org/licenses/by-sa/4.0/>

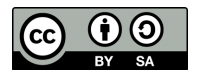

Para cualquier asunto relacionado con esta publicación contactar con: Instituto Nacional de Tecnologías Educativas y de Formación del Profesorado C/Torrelaguna, 58. 28027 Madrid. Tfno.: 91-377 83 00. Fax: 91-368 07 09 Correo electrónico: [recursos.educativos@educacion.gob.es](mailto:recursos.educativos%40educacion.gob.es?subject=Observatorio%20de%20Tecnolog%C3%ADa%20Educativa)

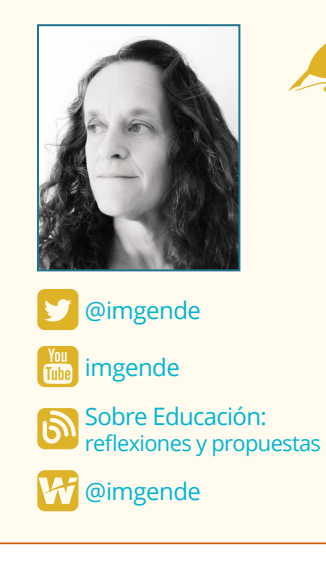

#### La autora de este artículo

Ingrid Mosquera Gende es profesora contratada doctor en la Universidad Internacional de La Rioja. En su periodo como estudiante obtuvo el Premio Extraordinario Fin de Carrera de la Comunidad Autónoma de Galicia. Además del DEA en Psicología de la Educación, tiene varios postgrados y másteres relacionados con temas educativos.

Como experta en Didáctica, TIC y Aprendizaje Activo, colabora con diferentes publicaciones educativas y es la fundadora de las #CharlasEducativas, encuentros con profesores de todas las etapas educativas para hablar de metodologías, herramientas y experiencias de aula.

En 2019 obtuvo el premio SIMO a la Mejor Experiencia Docente Innovadora en el Ámbito de la Educación Superior. Distintas revistas han destacado su blog, su perfil de Twitter y su canal de YouTube por su importante aportación al ámbito educativo.

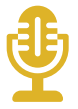

#### Introducción

En muchas ocasiones, el docente no cuenta con plataformas institucionales o de centro que sirvan para vertebrar todo su contenido digital.

En este sentido, Wakelet se presenta como una solución multiusos, no solo nos servirá como posible marco de referencia, sino que, como descubriremos, podremos emplearla con objetivos muy diferentes, siendo todos ellos complementarios.

Wakelet no tiene una parte de pago, todo lo que ofrece es gratuito. Su extrema facilidad de uso la hace ideal, tanto para profesores novatos que quieran contar con un punto de referencia, como para alumnos sin experiencia digital.

En tres minutos puedes tener tu Wakelet armado, sin descargas, y en un minuto más, a tu alumnado participando, sin necesidad de preparación previa ni registro por su parte.

Pero las posibilidades de esta herramienta van más allá, como descubriremos a continuación.

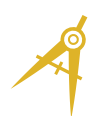

### La Herramienta

Podríamos decir que Wakelet tiene cinco usos principales:

- 1. Nos puede servir como página web personal.
- 2. Podemos usarla para curar contenido.
- 3. Se puede usar como blog de aula.
- 4. El alumno puede crear su portafolio digital.
- 5. Podemos emplearla para realizar actividades colaborativas entre los estudiantes.

Tomando como base esos puntos de partida, las posibilidades de la herramienta se multiplican exponencialmente, dependiendo de nuestras necesidades, de nuestra imaginación y de la propia creatividad del alumnado.

Tu Wakelet estará formado de colecciones (públicas, privadas o secretas). Cada colección es un espacio donde se pueden añadir materiales con un solo clic. Ahora mismo podemos incluir: enlaces, texto, videos de YouTu-

 $\rightarrow$  3

be, *tweets*, imágenes, PDFs, archivos desde GoogleDrive o desde One Drive o vídeos desde Flipgrid. La línea de actuación de Wakelet nos hace presagiar que cada vez dará acceso a más tipos de recursos.

Añadido a todo lo anterior, por supuesto, está la posibilidad de acceder a colecciones públicas de otros usuarios / as para ver contenidos relacionados con temas que sean de nuestro interés, con la opción de guardarnos esas colecciones, pudiendo, incluso, copiarlas y modificarlas.

Wakelet es una herramienta en plena expansión. Es muy probable que cuando este artículo se publique ya tenga muchas nuevas funcionalidades y mejoras. A través de webinars y del desarrollo de una creciente comunidad, incluyendo las insignias que ahora mismo están tan de moda, Wakelet se va nutriendo de la publicidad que los embajadores de su marca hacen en redes.

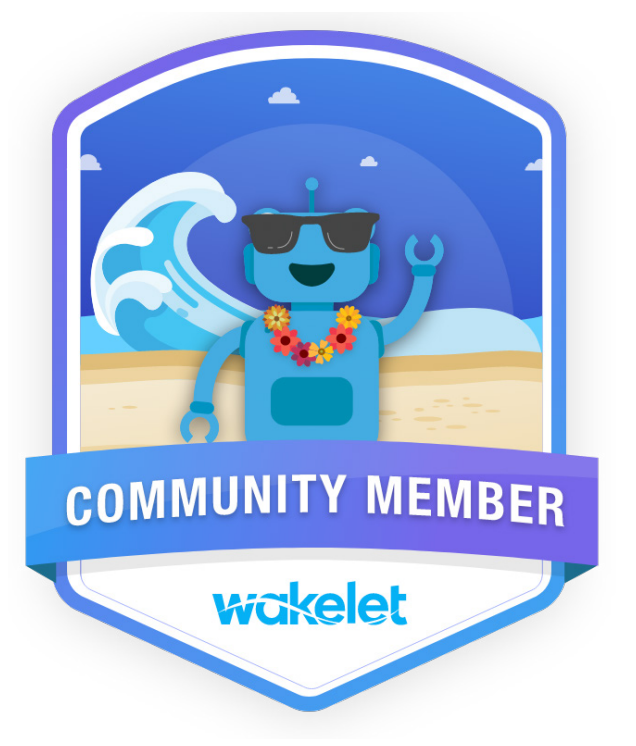

 $\rightarrow$  4

## Explicación del uso en el ámbito educativo

#### **Conociendo su funcionamiento**

En primer lugar, debemos explicar cómo se realiza el registro en Wakelet.

Esta será la página principal que nos encontraremos antes de registrarnos:

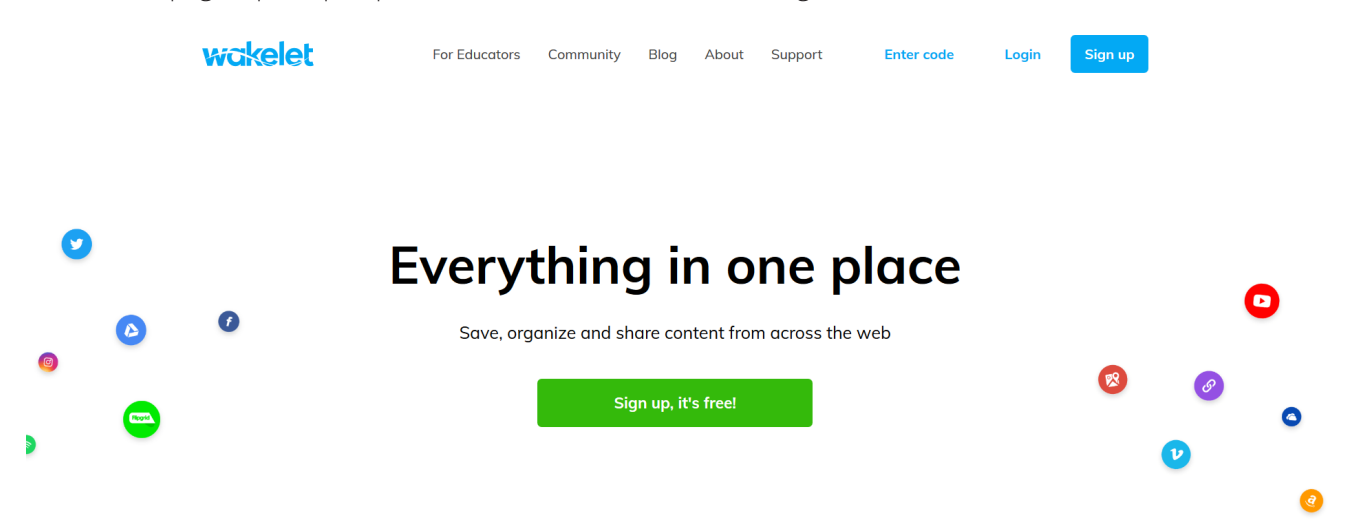

#### *Página a la que accederemos desde* [www.wakelet.com](http://www.wakelet.com/)

Si estamos registrados iremos directamente a *Login*, pero si no lo estamos, pincharemos en el botón de *Sign up*, bien sea en el de la parte superior (en azul, al lado del *Login*), o el que está en medio de la pantalla, en verde: *Sing up, it´s free!*

**TALL** 

En la siguiente pantalla ya se nos ofrecerán todas las posibilidades de registro:

#### **Creando una colección**

Una vez estemos registrados, tenemos dos opciones: desarrollar un poco nuestro perfil o crear nuestra primera colección. Yo optaría por la segunda opción. Solo tendremos que pulsar el botón que nos pone: *Create a new collection.*

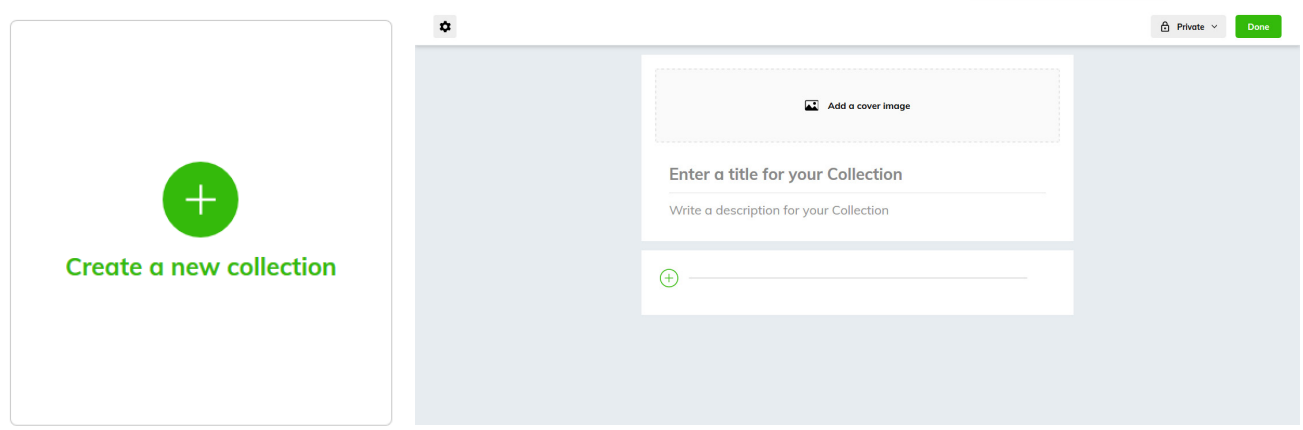

**Get Started** 

Una vez dentro, ya podremos personalizarla a nuestro gusto. Las colecciones, por defecto, aparecen como privadas, para que podamos desarrollarlas y decidir nosotros/as en qué momento queremos hacerlas públicas o *unlisted* (secretas), si así lo deseamos.

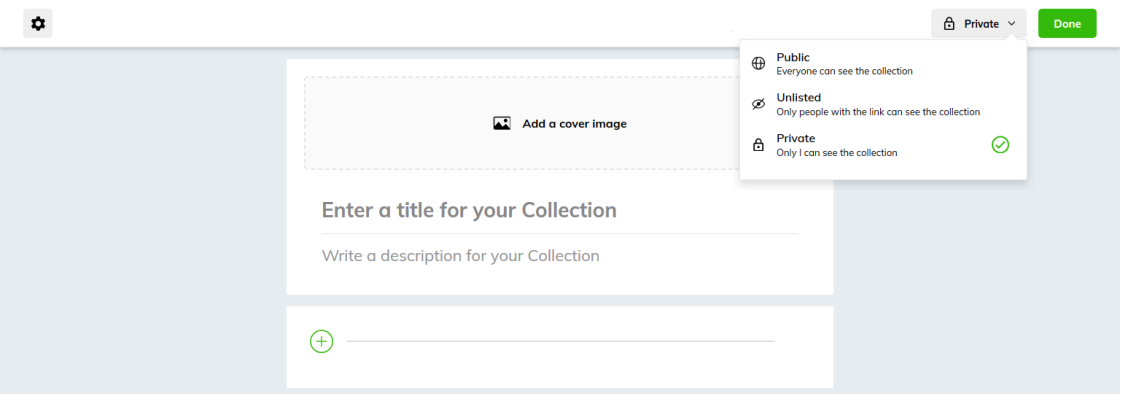

Podemos escoger una foto, a todo tamaño o tamaño medio, como cabecera de nuestra colección, bien desde nuestro ordenador o haciendo una búsqueda en la propia biblioteca que nos ofrece Wakelet.

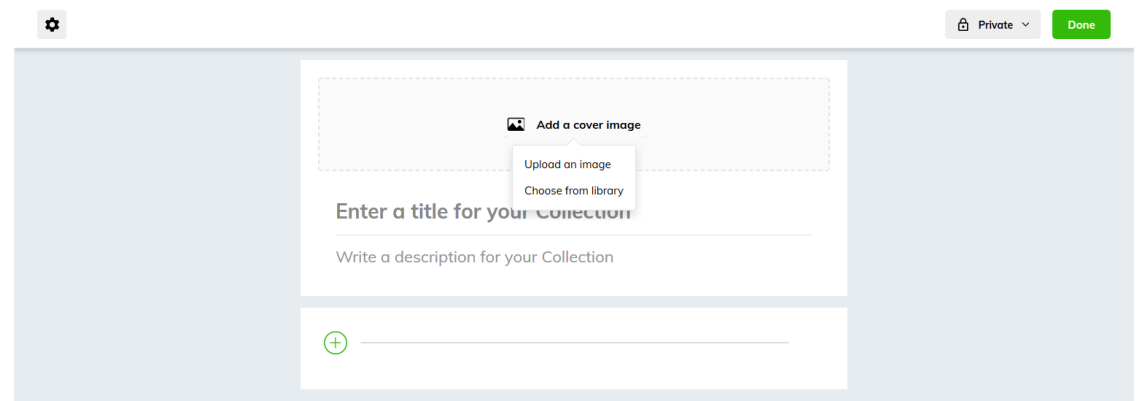

 $\overline{\phantom{0}}$  5

También pondremos el título a nuestra colección y, si queremos, una descripción.

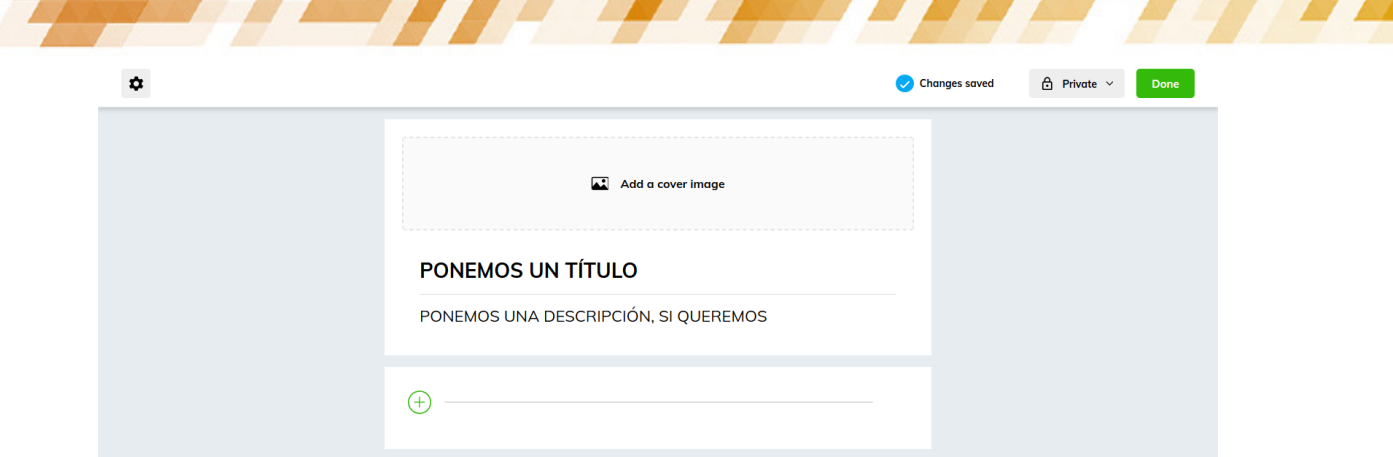

Luego, podremos empezar a subir los recursos que queramos, dentro de las muchas opciones disponibles, que ya comentábamos anteriormente, pinchando en el botón verde +.

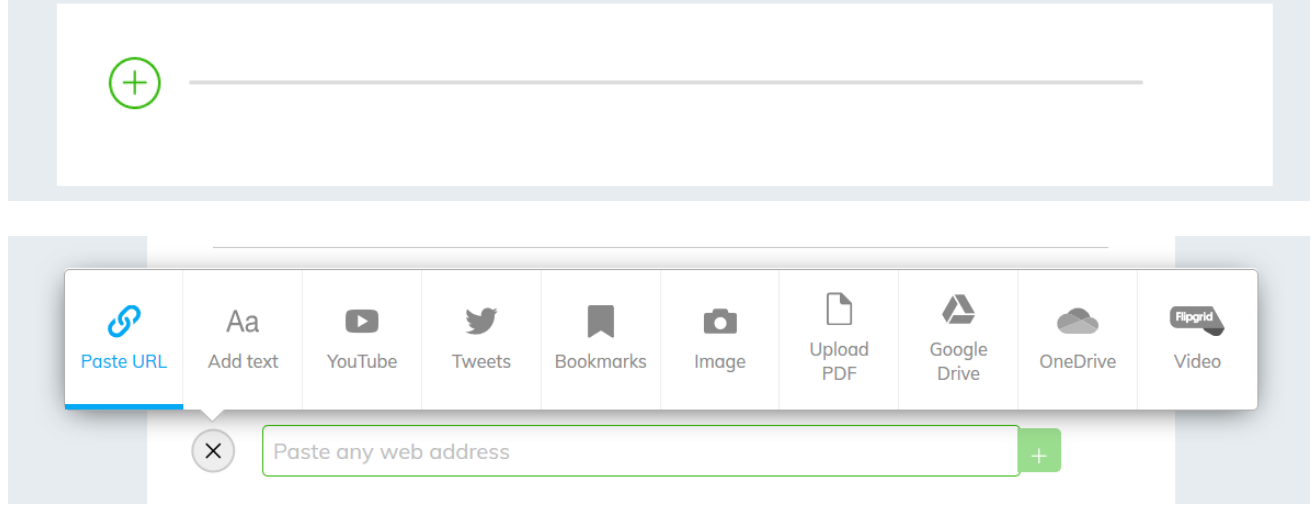

 $B \qquad I$ 

Start writing something...

 $\underline{U}$  H1 H2  $\equiv \equiv \equiv \equiv \equiv \Leftrightarrow$ 

En caso de añadir texto, veremos que tenemos la posibilidad de personalizar, mínimamente, algunos aspectos del formato: tamaño de letra, meter enlaces, etc. Podemos usar el texto para hacer diferentes apartados en nuestra colección:

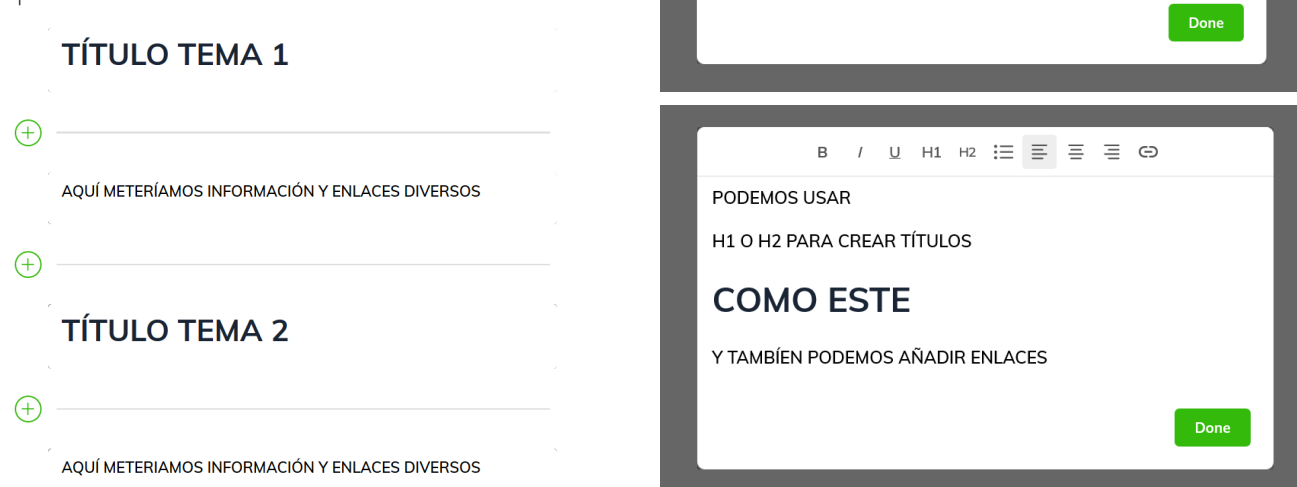

#### **Tu perfil en Wakelet**

Una vez hayamos creado una o más colecciones, podemos acceder a nuestro perfil y darle forma: añadir una imagen, una portada, enlaces y un aspecto muy interesante también: podemos añadir secciones y ordenar la

parte pública de nuestro Wakelet. En el perfil se verán exclusivamente nuestras colecciones públicas, el resto quedará en nuestra parte privada.

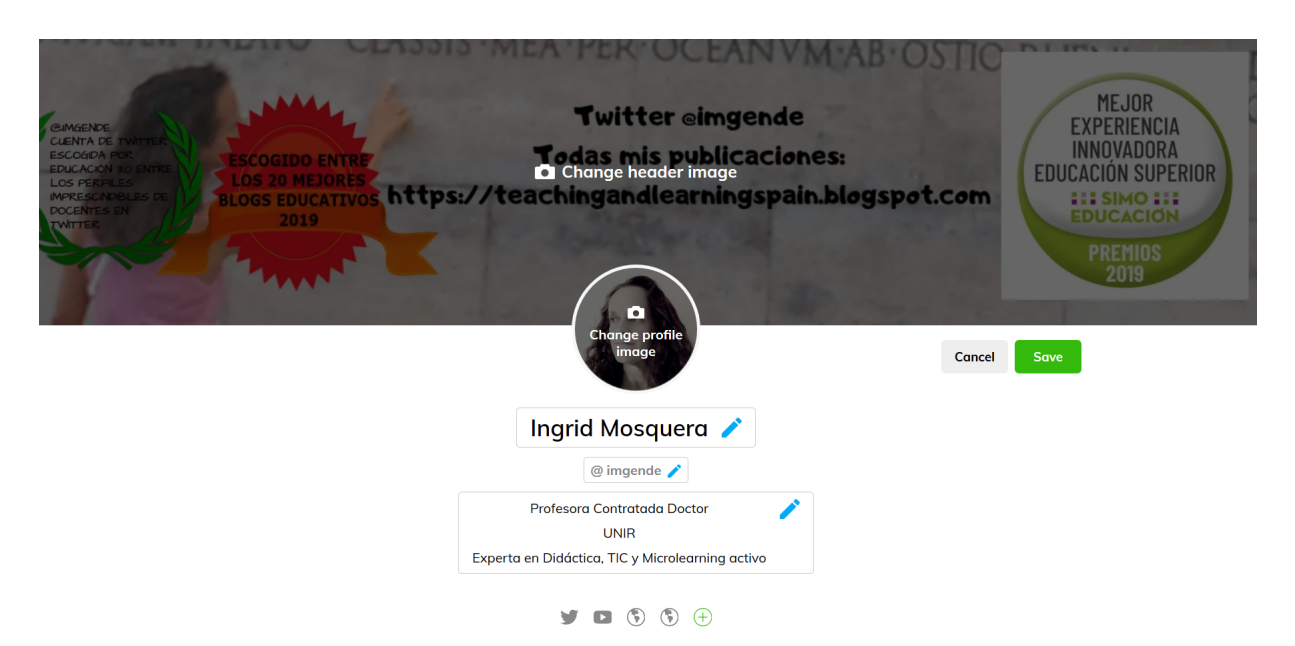

Podemos ordenar nuestras colecciones públicas por secciones y crear una especie de página web personal. También podríamos emplearlo como CV online, entre muchas otras posibilidades.

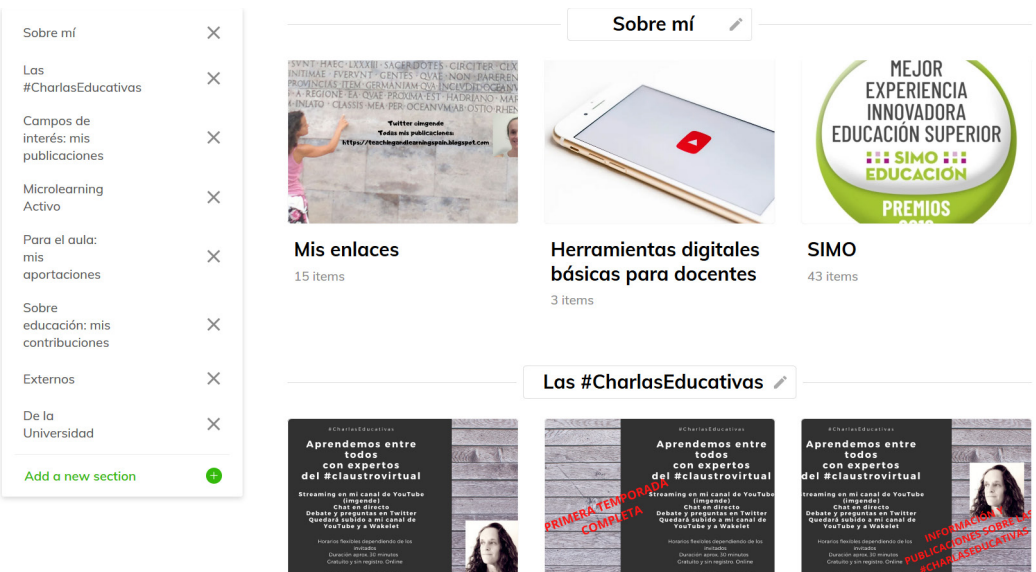

#### **Extensión de Chrome y** *app* **para dispositivos móviles**

Esta herramienta cuenta con una cómoda extensión de Chrome, que aparecerá junto a nuestra barra de direcciones, y con una *app* para nuestros dispositivos móviles. La función principal de ambas opciones será la de ir recopilando información según la vayamos encontrando. Esa es la funcionalidad principal de nuestras colecciones privadas: funcionar como curador de contenidos.

En cualquier página que nos encontremos, podemos marcar la opción de guardar en Wakelet, y lo mismo sucede, por ejemplo, si estamos en el móvil revisando Twitter, podemos guardarnos un tweet en una colección determinada, directamente desde el móvil:

7 7

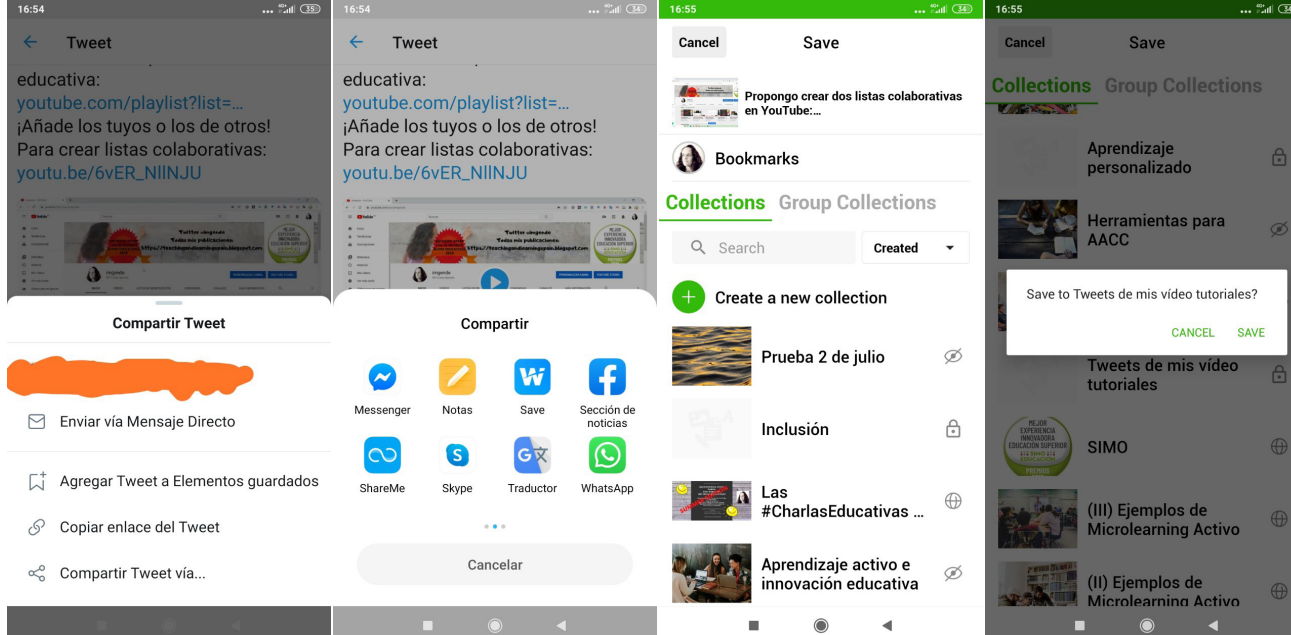

La *app* del móvil también facilita mucho mover elementos dentro de una colección de manera táctil con gran sencillez. Aunque también se puede hacer en el ordenador, personalmente me resulta más rápido desde el propio móvil, con el dedo.

#### **Colecciones** *unlisted*

Ya hemos visto qué utilidad le podemos dar a la parte pública de nuestro Wakelet y a la parte privada, que también nos servirá, siempre, para armar nuestras colecciones antes de compartirlas, bien sea de manera pública o secreta (*unlisted*).

Veamos ahora el uso que podemos dar a nuestras colecciones secretas (*unlisted*). En mi caso, le veo dos objetivos básicos:

- ▶ Por un lado, si somos docentes y damos algún curso o similar, podemos compartir todo el material que hayamos preparado en una o más colecciones con los asistentes al curso.
- ▶ Por otro lado, cuando deseemos que sea nuestro alumnado el que cree o colabore en una colección con sus aportaciones, pienso que, por defecto, deberían ser colecciones secretas, por protección de datos, etc. (al igual

 $\equiv$ MIÉRCOLES 17 DE JUNIO  $\equiv$ .<br>†CharlasEducativas #SummerEdition<br>1). Pregúntale a Rosa Liarte  $\equiv$ Las #CharlasEducativas #SummerEdition<br>va tienen Wakelet...  $\equiv$ MIÉRCOLES 24 DE JUNIO  $\equiv$ #CharlasEducativas #SummerEdition<br>(2). Design Thinking en el aula con<br>Eduardo Ruiz  $\equiv$ Y aquí llega otra de las sorpresas:<br>El miércoles 24 de junio tendremos<br>la suerte de contar con @ejruizgarcia  $\equiv$ MIÉRCOLES 1 DE JULIO  $\equiv$ #CharlasEducativas #SummerEdition (3) Tus dudas sobre Orientacio  $\equiv$ 

que cualquier colección que nosotros/as mismos podamos crear con fotos de nuestros estudiantes, por ejemplo). Eso no exime de que, en cualquier momento, se pueda hacer pública, con los permisos pertinentes, para compartir el trabajo de nuestros alumnos/as. La privacidad de las colecciones se puede cambiar todas las veces que queramos, en un segundo.

En el caso de querer crear una colección secreta (*unlisted*), deberemos cambiarla de privada a *unlisted*:

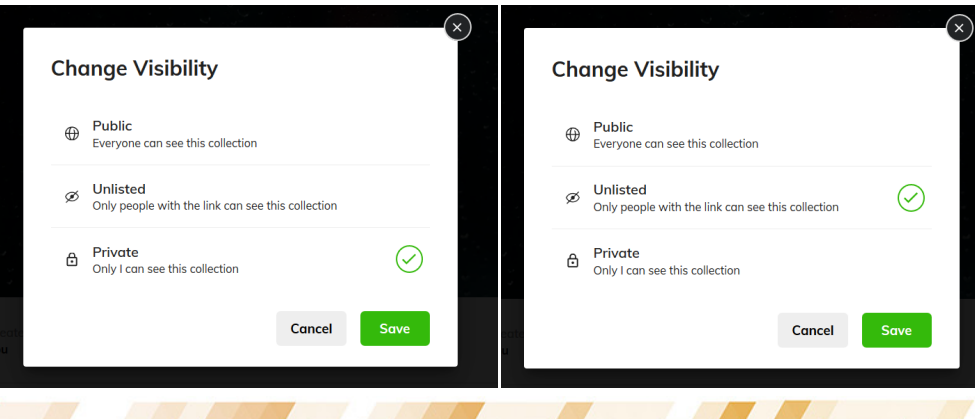

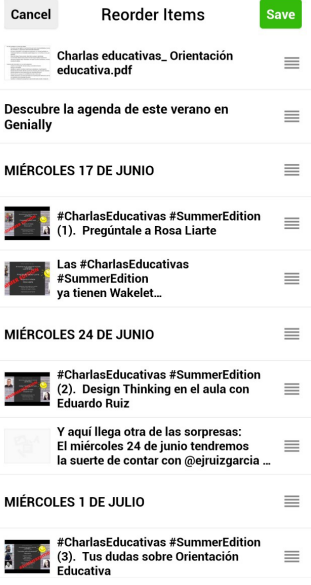

#### **Colecciones colaborativas**

Para permitir a otros colaborar en nuestras colecciones, iremos a la pestaña de *Invite* (encima de la foto a la izquierda):

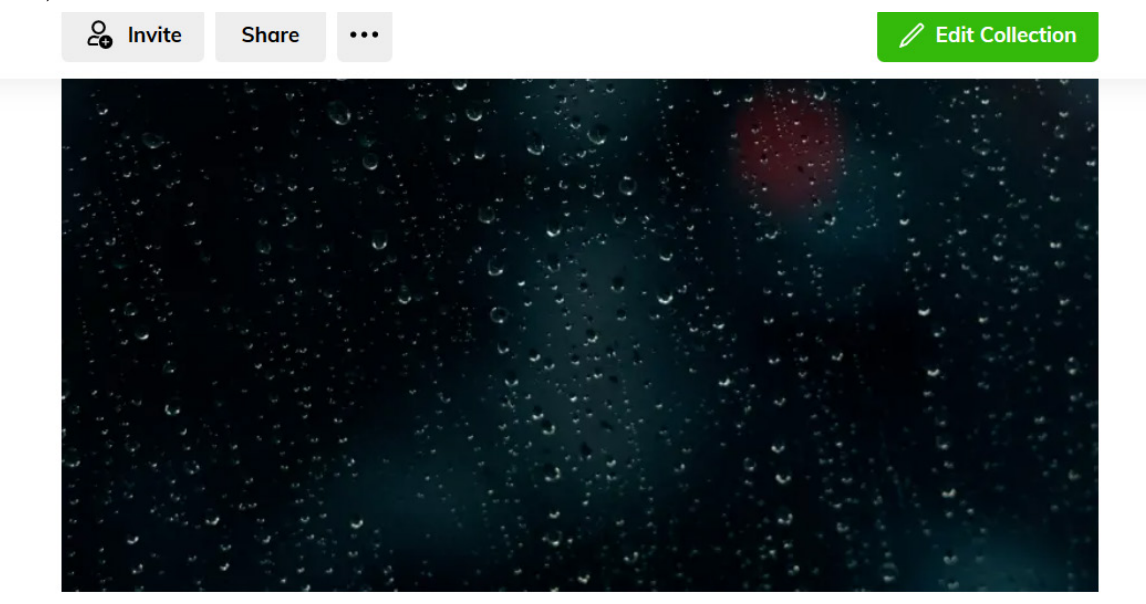

Y podremos invitar a colaboradores. Aunque se puede hacer a través de correos electrónicos, la manera más sencilla y que no requiere registro por parte del alumnado, es a través de un enlace. Aunque debemos recordar que, en ese último caso, si queremos saber los nombres de los colaboradores tendremos que pedirles que lo pongan en la ventana emergente que les surge antes de entrar en la colección.

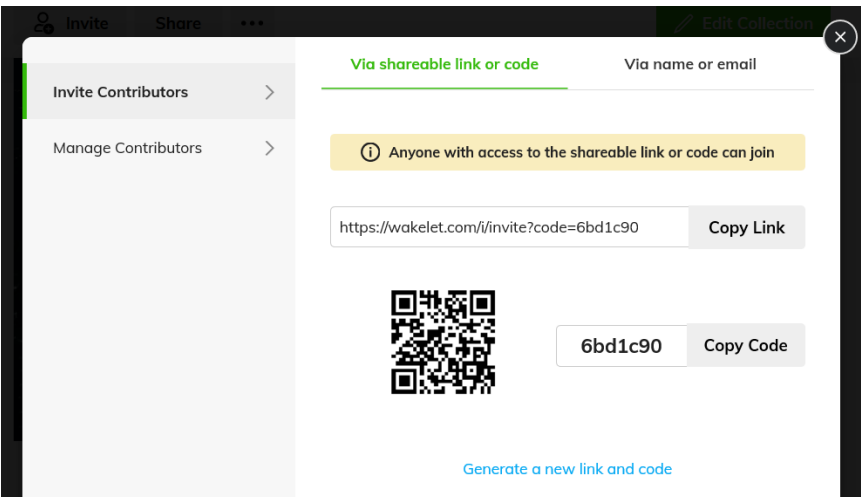

A partir de ese enlace nuestros alumnos/as podrán colaborar, introduciendo su nombre (real o inventado, tendremos que decidirlo entre todos/as) y pulsando la pestaña de *Edit* (editar). Una vez hayan introducido sus contribuciones no deben olvidarse, como nosotros, de darle a la tecla *Done*, para que se guarden los cambios. Es todo muy intuitivo y no tiene pérdida.

9 9

#### **Compartir colecciones**

Además de la posibilidad de compartir una colección para que nuestro alumnnado puedan participar, podemos compartir colecciones, bien sean públicas o *unlisted*, con otras personas. Para ello iremos a la pestaña de *Share* (al lado de la de Invite) y veremos todas las diferentes opciones que tenemos para compartirlas. En este caso sin opción de edición para los visitantes.

and the first party

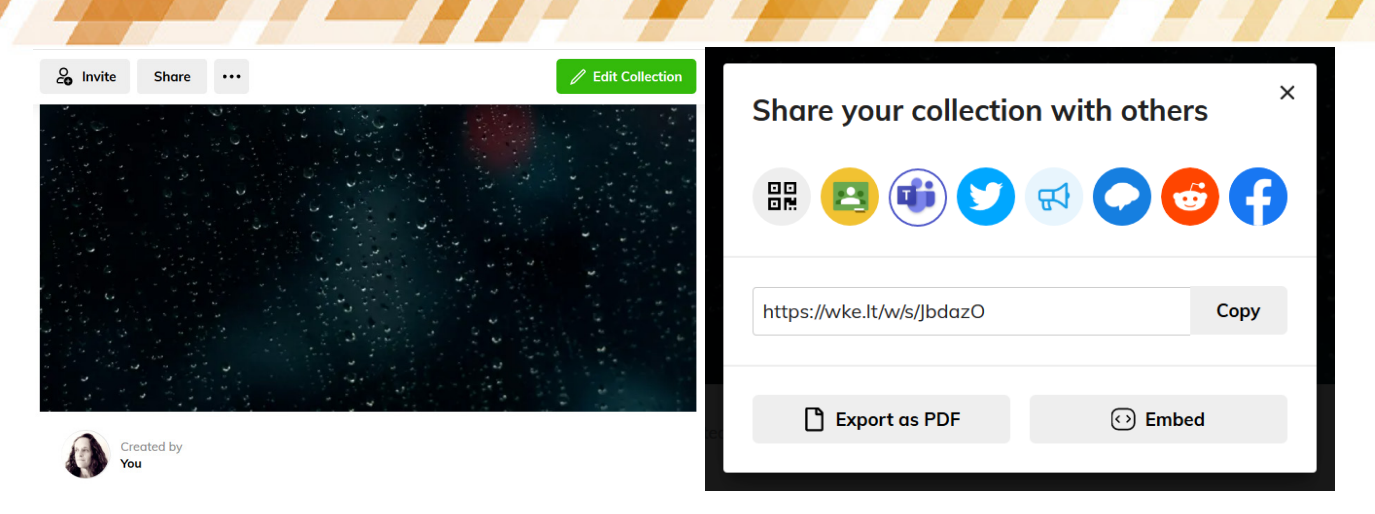

Como podéis ver, existe la posibilidad de incrustarlo en un blog o en un artículo, entre muchas otras opciones.

Compartir colecciones es una opción muy interesante para dar información extra en cursos, por ejemplo: más enlaces, más páginas de interés, más vídeos o más documentación.

#### **Hacer copias de nuestras colecciones**

Cuando estamos en la parte de edición de nuestras colecciones, tenemos una opción más que puede resultar interesante. Si nos vamos a la parte superior izquierda de la pantalla, donde aparece una especie de tuerca:

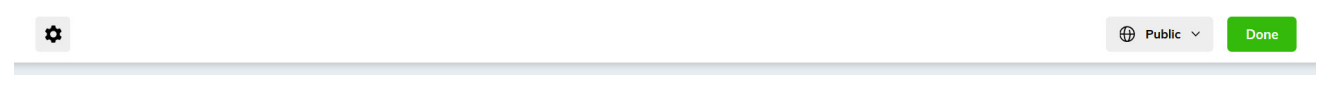

Tendremos la posibilidad de permitir hacer copias de nuestra colección, tanto a otros como a nosotros mismos.

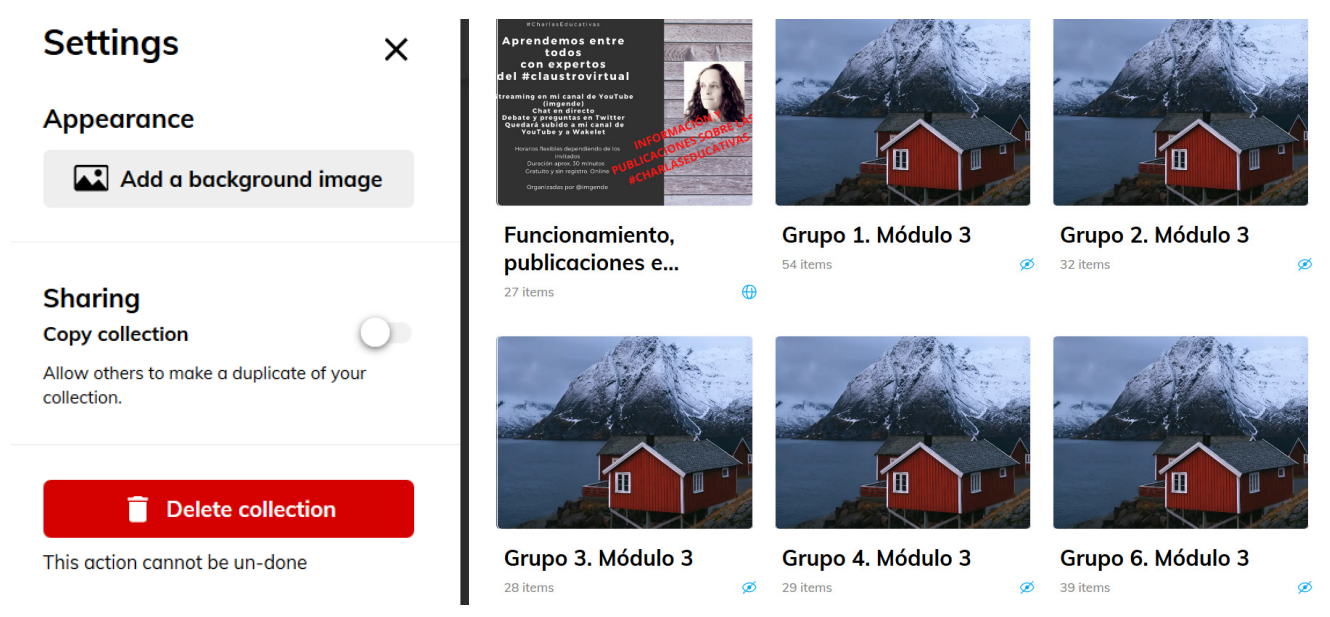

Podemos dejarlo activado si queremos que los demás puedan hacer una copia de alguna de nuestras colecciones o podemos activarlo temporalmente, unos minutos, para hacer nosotros mismos una copia de una de nuestras colecciones, por ejemplo, para usarlas con cursos diferentes, clonando la colección, o para trabajar en grupos.

 $\rightarrow$  10

#### **Dos trucos Wakelet que a mí me funcionan**

No deseo terminar este apartado sin mencionar dos ideas que a mí me resultan especialmente útiles:

▶ Una recomendación para el trabajo en el aula.

Teniendo en cuenta lo visto en el párrafo anterior, puedes crear (o clonar) varias colecciones iguales, cambiando el título (grupo 1, grupo 2, etc), y darás un enlace diferente a cada grupo de estudiantes. Así, podrás trabajar en grupos colaborativos o cooperativos y luego podrás comparar los resultados de cada grupo.

#### $\blacktriangleright$  Colección de colecciones

Cuando estés juntando muchas colecciones, te recomiendo crear una colección de colecciones, para no volverte loco buscando entre todas las que tengas creadas.

Meter una colección dentro de otra es muy sencillo. Irás a *Share*, copiarás el enlace y en el + de la colección nueva, en URL, pegarás la dirección de la colección que quieres añadir. Como si fuese otro enlace cualquiera.

#### **Usa Wakelet con tus estudiantes sin preparación previa**

La facilidad de uso y el hecho de que los alumnos/as no tengan que registrarse, salvo que quieran crear su propio Wakelet, la hace una herramienta muy atractiva, tanto para los docentes como para los estudiantes. No necesitas explicarles nada previamente, en la misma clase puedes darles un enlace y, salvo contadas excepciones, todos descubren cómo editar y subir sus aportaciones.

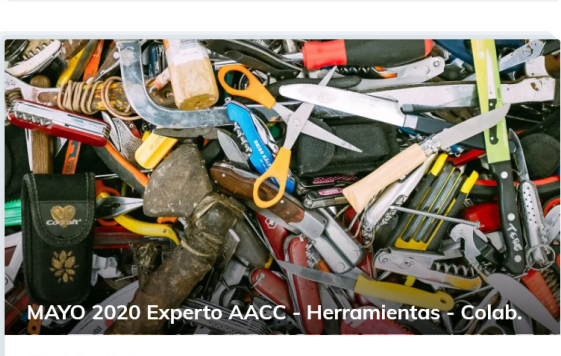

**MAYO 2020 Herramientas para AACC** 

**M** Wakelet Collection

**M** Wakelet Collection

Es una herramienta totalmente gratuita, sin instalaciones y en la que puedes estar trabajando en cinco minutos, pues es muy intuitiva.

#### **Una nueva posibilidad: Wakelet** *Spaces*

Recientemente, Wakelet ha añadido una característica nueva, los *Spaces*. Básicamente, se trata de la opción de generar más perfiles, bien sean públicos o privados (por ahora no aparecen *unlisted*), de manera que puedas decidir qué quieres compartir, con quién lo quieres compartir y cómo. En estos espacios, los invitados podrán añadir sus propias colecciones, resultando muy práctico para el trabajo colaborativo con los estudiantes o con otros compañeros/as. Esta opción aún está en fase beta y están realizando pruebas, comprobaciones y mejoras constantes en ella.

Podremos ver los *Spaces* que tengamos o añadir más, desde el menú que podremos encontrar a la izquierda de la pantalla.

#### wakelet **Ingrid Mosquera** @imgende 459 Followers 20 Following **Collections** 67 **Bookmarks** 4212  $21$ **Group collections**

 $\rightarrow$  11

### Metodología y Didáctica Aplicada

Esta herramienta, por sus características, puede resultar muy útil para implementar un aprendizaje activo, pudiéndose emplear para aprendizaje cooperativo, aprendizaje basado en proyectos o flipped classroom, entre otros. Para estas metodologías activas, Wakelet puede ser un espacio ideal para compartir aportaciones de un grupo de trabajo, para presentar el producto final de un proyecto o para poder incluir vídeos que los alumnos deberán revisar, entre muchas otras posibilidades.

También resultará especialmente interesante para la autorregulación y la metacognición de los estudiantes, pudiendo crear sus propios portafolios digitales, en los que podrán añadir todas las tareas que hayan ido realizando. Por supuesto, ayuda en el desarrollo de la competencia digital de alumnos/as y docentes, no solo por la herramienta en sí misma, sino por todo lo que podemos incluir en ella. De forma directa, ya hemos visto que podemos añadir enlaces, texto, videos de YouTube, *tweets*, imágenes, PDFs, archivos desde GoogleDrive o desde One Drive o vídeos desde Flipgrid. Añadido a ello, de forma indirecta, podemos añadir todo lo que queramos: audios, libros, etc… todo aquel material que sea susceptible de estar en Internet o de tener forma de enlace web.

Algunos de sus posibles usos en el aula (y fuera de ella):

- $\triangleright$  Página web personal del docente (creación de un *Wakelet, [como puede ser el mío\)](https://wakelet.com/@imgende)*. Un espacio para que otros profesores/as, o familias, puedan conocer todo lo que haces, tu formación, etc.
- $\triangleright$  Página web o blog de una asignatura (puede ser Wakelet o una sola colección). Wakelet puede ser una alternativa más sencilla y rápida a la creación de un blog de aula, que suele requerir de conocimientos más avanzados.
- ► Página web o blog de centro (se recomienda crear un Wakelet completo). Exactamente lo mismo que se ha indicado para el punto anterior.
- ► Página web o blog de un proyecto (puede ser un Wakelet específico para ello o una sola colección). Puede ser una página nuestra o para nuestros alumnos/as. En [este ejemplo](https://wke.lt/w/s/rVjoJ8) podemos ver una colección en la que se ofrece el resultado de un proyecto conjunto entre docentes y alumnos/as, se presenta el producto final.
- $\triangleright$  Portafolio digital del alumno/a (puedes pedir a tus alumnos que se hagan un Wakelet, para lo que tendrán que registrarse, o puedes crear dentro de tu Wakelet una colección colaborativa para cada estudiante, por lo que no tendrán que registrarse).
- ▶ Espacio privado para curación de contenido del docente (en colecciones de Wakelet). Puedes tener diferentes colecciones para que tu curación esté organizada, por ejemplo, por temas.
- $\triangleright$  Espacio privado para curación de contenido de los estudiantes, bien sea individualmente o en grupo (en colecciones de Wakelet, suyas, con registro, o del docente, sin registro). Los estudiantes pueden usarlo del mismo modo. Podemos enseñarles a hacerlo.
- $\triangleright$  Espacio para el trabajo colaborativo o cooperativo de los alumnos/as, en grupos o en grupo-clase (colecciones de Wakelet). Los estudiantes pueden trabajar en grupos, aportando audios, vídeos, textos, enlaces, archivos, etc.
- $\triangleright$  Espacio para subir las aportaciones de nuestros estudiantes (colecciones de Wakelet). Nosotros mismos podemos crear un espacio en el que seamos los docentes los que incluyamos los trabajos de nuestros alumnos/as (con su permiso). [Este es un ejemplo](https://wke.lt/w/s/LNScMC).

Estos son solo algunos ejemplos básicos del uso de Wakelet. Como se puede, ver, la mayoría de las opciones no tienen por qué implicar el registro de los alumnos/as, ya que pueden trabajar en colecciones tuyas.

En relación a las etapas educativas en las que se puede emplear, en Infantil podría ser útil para que las familias pudiesen estar al tanto del trabajo de sus hijos/as, mediante una colección *unlisted,* compartiendo tareas, trabajos o proyectos. En Primaria ya podría empezar a usarse de un modo más activo con los alumnos/as. Resulta especialmente útil en su parte colaborativa en las etapas de Secundaria, Formación Profesional, Universidad, Escuelas de Idiomas o Enseñanzas de Adultos.

Por supuesto, nos podrá servir para todas las asignaturas, por la versatilidad de los elementos que podemos añadir, desde archivos, pasando por audios o por vídeos, entre muchos otros. Como ya comentaba al comienzo de este artículo, sus posibilidades dependerán de nuestra imaginación y de la de nuestros alumnos/as, que siempre conseguirán dar un paso más y sorprendernos.

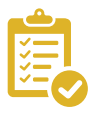

#### Valoración Personal

Mi valoración personal no puede ser más buena. Bueno sí, podría ser un poco mejor si salvásemos algunos obstáculos, nada es perfecto. Es decir, me parece una excelente herramienta, pero tiene margen de mejora.

Estas serían mis recomendaciones:

- $\blacktriangleright$  Me gustaría poder insertar código html, por ejemplo, para poder incrustar *Geniallys* directamente accesibles sin salir de Wakelet.
- ► Me gustaría que, dentro de una misma colección, pudiésemos hacer *ítems* visibles de manera gradual. Esto resultaría muy útil para el trabajo con los alumnos/as. Aunque puedes duplicar colecciones, si tienes un curso, por ejemplo, en el que vas viendo diferentes temas de manera secuencial, podrías tener toda la colección creada desde el comienzo del curso y simplemente ir haciendo visibles los elementos a los alumnos/as al ritmo que el docente estime necesario.
- $\blacktriangleright$  En relación a las colecciones colaborativas, sería muy interesante que unos usuarios no pudiesen mover, o incluso borrar las aportaciones de otros. O que, si el docente ha propuesto unos títulos de apartados, para añadir material debajo, el alumno/a no pudiese mover esas secciones. Es decir, en las colecciones colaborativas sería interesante que algunos apartados, el esqueleto, pudiese ser fijo.
- ► También considero que la *app* necesita un mayor desarrollo. En mi caso, básicamente la uso para curar contenido y ordenar elementos dentro de las colecciones. Pero no me resulta útil a otros niveles. La interfaz cambia mucho con respecto a la versión web.

Aunque usa un lenguaje muy sencillo al alcance de todos, es destacable que hasta noviembre de 2020 no ha estado disponible en español, únicamente podíamos encontrarla en inglés. Pero siguen incorporando mejoras a pasos agigantados.

Con todo ello, sigue siendo mi herramienta digital favorita. Y no lo olvidemos, es totalmente gratuita, no hay características que solo tenga el cliente *premium* o *pro*.

La utilizo a diario, para curar contenido, para desarrollar mi página personal y para todos mis cursos. Todas mis asignaturas tienen asociada una o más colecciones con información extra para mis alumnos/as. Y en muchas de ellas hago trabajos colaborativos en los que son los alumnos/as los que usan una colección de Wakelet como punto de referencia para subir sus aportaciones.

## Recomendación final

Recomiendo usar la herramienta al cien por cien. La mejor manera de aprender es probando. Dedícale cinco minutos, es todo lo que pediría y creo que con eso ya te enganchará.

Sin duda han quedado aspectos por explicar, que tendrás que descubrir por ti mismo, así como otros que, probablemente, cuando leas este artículo ya habrán cambiado o mejorado. Pero estoy segura de que seguirá siendo una herramienta igual de intuitiva y con una dificultad cero para su uso.

Y si te surge alguna duda, más abajo puedes ver mi videotutorial o puedes encontrarme por las redes. Estaré encantada de ayudarte. Te aseguro que todo el que la prueba, repite. Comprobado.

 $\rightarrow$  13

¡Hazte un Wakelet!

## Información y materiales complementarios

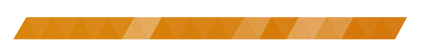

 $\rightarrow$  14

#### Acceso a la herramienta

- $\triangleright$  [Acceso a la herramienta](https://wakelet.com/) (ordenador)
- $\triangleright$  [Acceso a la extensión de](https://chrome.google.com/webstore/detail/wakelet/iomokcfebnfiflpgcpcijfkfmafgkjgh) Chrome
- ▶ [Acceso a la](https://play.google.com/store/apps/details?id=com.wakelet.wakelet) *app* (Google Play)

#### Videotutoriales y ayuda (castellano)

- ► Wakelet[. Herramientas digitales básicas para docentes inexpertos](https://youtu.be/wJWE2IBlI24) (videotutorial de la autora del articulo)
- $\blacktriangleright$  [Un Wakelet sobre](https://wke.lt/w/s/VOLk6J) Wakelet
- $\triangleright$  Conoce Wakelet [y sus usos educativos](https://youtu.be/Q3k01amifkc)
- ▶ #IBTACwebinars. Webinar004[. Curación de contenidos con](https://youtu.be/NIXnP-0iyK0) Wakelet

#### Videotutoriales y ayuda (inglés)

- $\blacktriangleright$  [Canal de](https://youtu.be/wJWE2IBlI24) YouTube de Wakelet
- The Educator's Guide to Wakelet
- ▶ [Más información y recursos:](https://wakelet.com/surfschool) Surf School
- $\blacktriangleright$  [Blog de](https://blog.wakelet.com/) Wakelet
- $\blacktriangleright$  [Wakelet Community](https://community.wakelet.com/)
- [Wakelets de la comunidad:](https://showcase.wakelet.com/) Community Showcase
- ▶ [Nueva característica:](https://youtu.be/-N6HDmD-y7g) Wakelet Spaces

#### Ejemplos

- ▶ [Parte pública de mi](https://wakelet.com/@imgende) Wakelet
- ► [Ejemplo de colección en la que comparto trabajos realizados por mi](https://wke.lt/w/s/LNScMC) alumnado
- f [Ejemplo de presentación del producto final de un proyecto](https://wke.lt/w/s/rVjoJ8)

#### Derechos de uso

- f Todas las marcas nombradas en el artículo son nombres y/o marcas registradas por sus correspondientes propietarios.
- f Las imágenes han sido proporcionadas por el autor. Algunas de ellas corresponden a capturas de pantalla de la herramienta.
- El texto ha sido elaborado por el autor expresamente para este artículo.

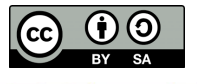